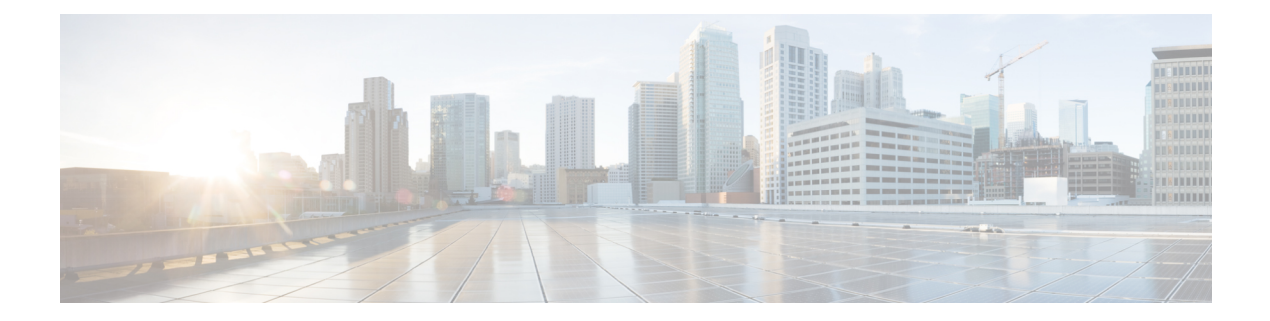

# **Plug-in Configuration**

- [Overview,](#page-0-0) page 1
- Threading [Configuration,](#page-1-0) page 2
- Portal [Configuration,](#page-3-0) page 4
- Async Threading [Configuration,](#page-3-1) page 4
- Custom Reference Data [Configuration,](#page-5-0) page 6
- Balance [Configuration,](#page-7-0) page 8
- RADIUS [Configuration,](#page-11-0) page 12
- Voucher [Configuration,](#page-12-0) page 13
- Unified API [Configuration,](#page-13-0) page 14
- Notification [Configuration,](#page-14-0) page 15
- Audit [Configuration,](#page-16-0) page 17
- ISG Prepaid [Configuration,](#page-17-0) page 18
- USuM [Configuration,](#page-18-0) page 19
- [Scheduled](#page-22-0) Events, page 23
- [RADIUS](#page-27-0) AAA Proxy Settings, page 28

### <span id="page-0-0"></span>**Overview**

In CPS, reference data is considered information that is needed to operate the policy engine, but not used for evaluating policies. For example, in the **Reference Data** tab in Cisco Policy Builder, are the forms used to define systems, clusters, and instances, and to set times and dates used for tariff switching. The policy engine needs to refer to this data only to process policies correctly. However, the data does not define the policy itself.

Cisco Policy Builder provides core plug-ins for customizing and optimizing your installation.

• Configurations set at the system level are system-wide except as noted in the bullet items below.

- Configurations set at the cluster level apply to that cluster and the instances in it. A value set here overrides the same value set at the system level.
- Configurations set at the instance level apply to the instance only and override the same value set at the cluster or system level.

Select the **Create Child** action in a **Plug-in Configuration** node in the **Systems** tree to define them. You can change any of the variables from the default, or choose not to use a plug-in, as necessary.

When you create a system from the example, the following configuration stubs appear at the cluster and instance level:

#### **Figure 1: Create Child Action**

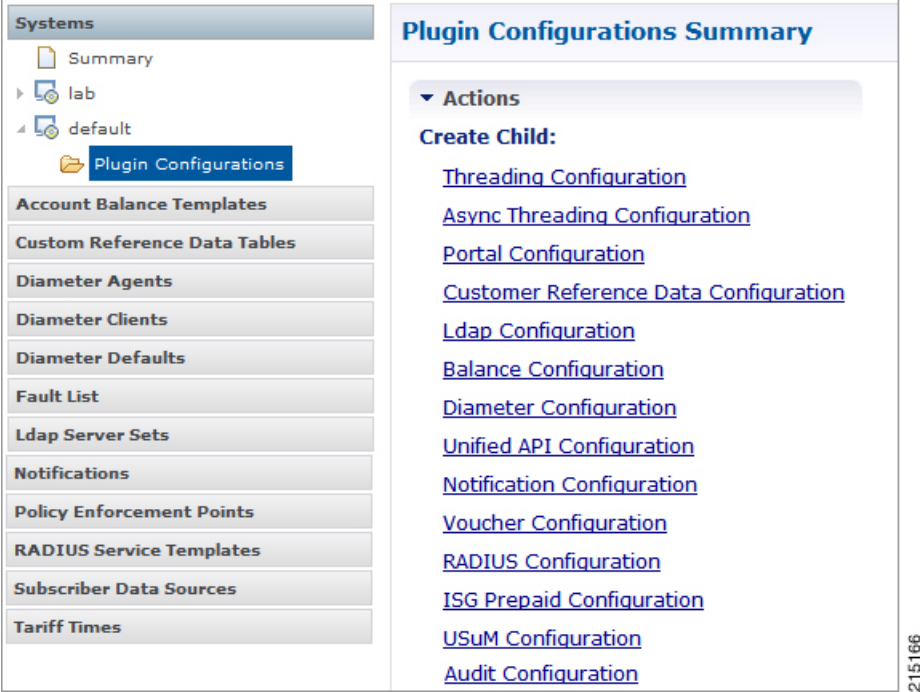

### <span id="page-1-0"></span>**Threading Configuration**

A threading configuration utility is provided for advanced users.

Click **Threading Configuration** in the right pane to add the threading configuration to the system. If you are planning to run the system with higher TPS, then you need to configure Threading Configuration. For further information, contact your Cisco Technical Representative.

The Threading Plug-in is for Mobility. The only value to set is **rules**. It controls the total number of threads in the Policy Engine that are executing at any given time. The default value is 50.

Cisco recommends not to configure the value below 50, but it can be set higher to help increase performance in certain situations.

 $\mathbf I$ 

A configuration example is shown below:

### **Figure 2: Thread Pool Configuration**

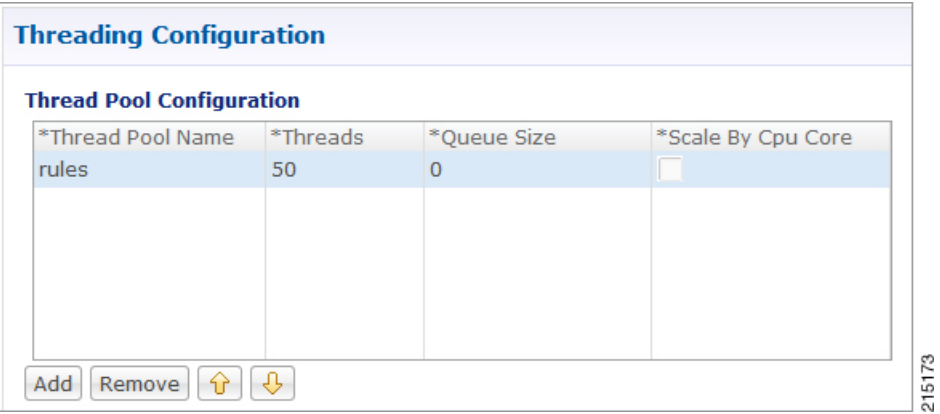

The following parameters can be configured under Threading Configuration:

### **Table 1: Threading Configuration Parameters**

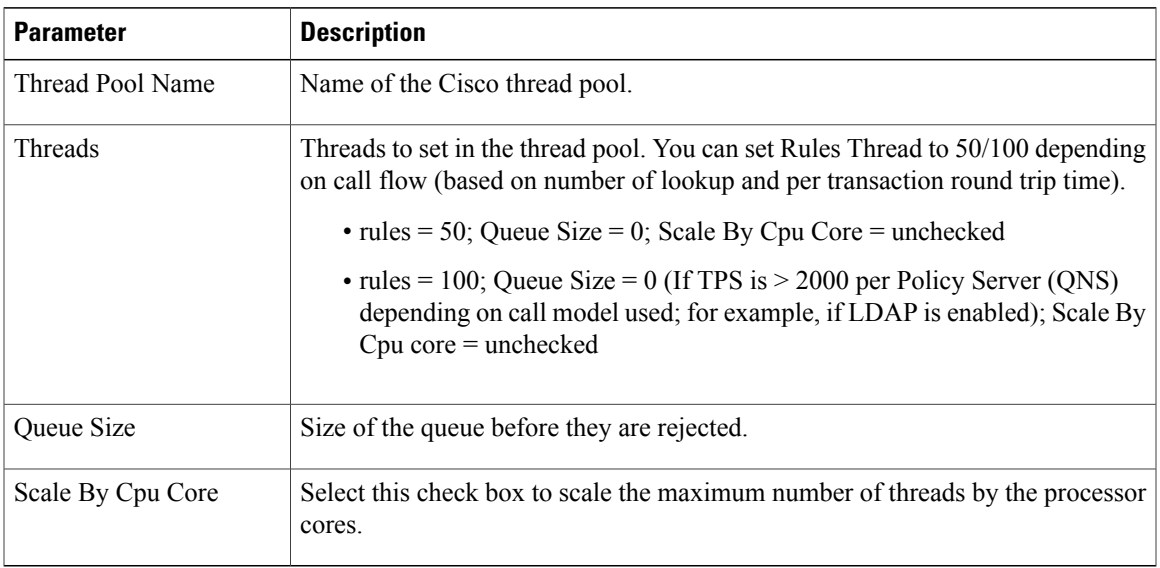

### <span id="page-3-0"></span>**Portal Configuration**

Click **Portal Configuration** from right pane to add the configuration in the system.

**Figure 3: Portal Configuration**

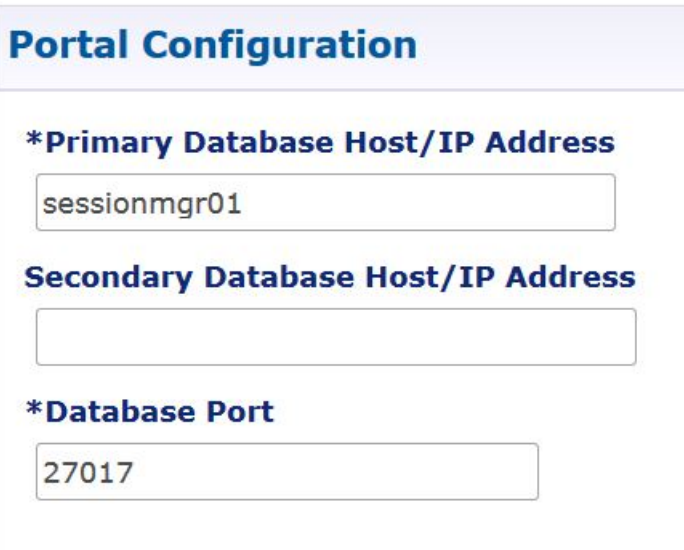

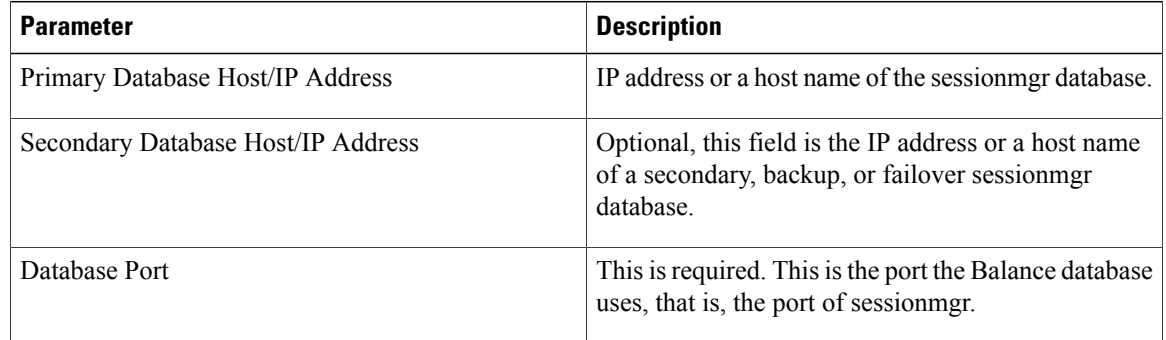

### <span id="page-3-1"></span>**Async Threading Configuration**

Click **Async Threading Configuration** in the right pane to add the configuration in the system.

Use the default values for the Async Threading Plug-in. Similar to the Threading Plug-in, the Async configuration controls the number of asynchronous threads operating in the Policy Engine. The Policy Engine handles two basic types of messages - synchronous and asynchronous. Synchronous messages block and expect a response.

Asynchronous messages are sent into the Policy Engine but do not expect a response. Therefore, the Policy Engine can defer those to worker threads that operate along side the main Policy Engine threading execution without causing too much traffic for performance.

 $\mathsf I$ 

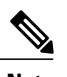

**Note** Always select the link for Async Threading Configuration to configure your CPS system.

**Figure 4: Async Threading Configuration**

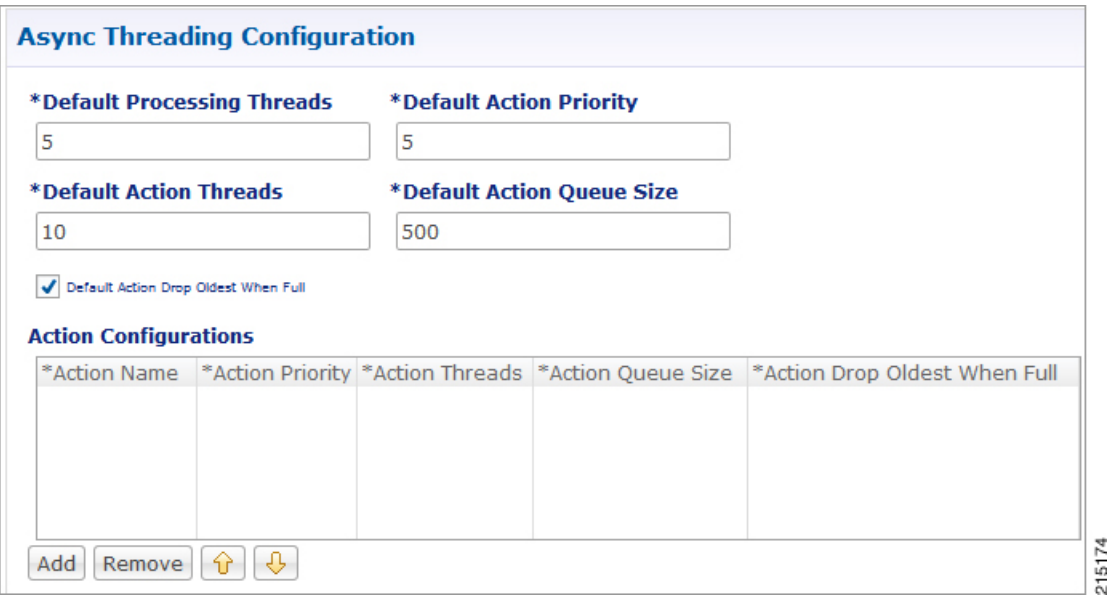

The following parameters can be configured under Async Threading Configuration.

### **Table 2: Async Threading Configuration**

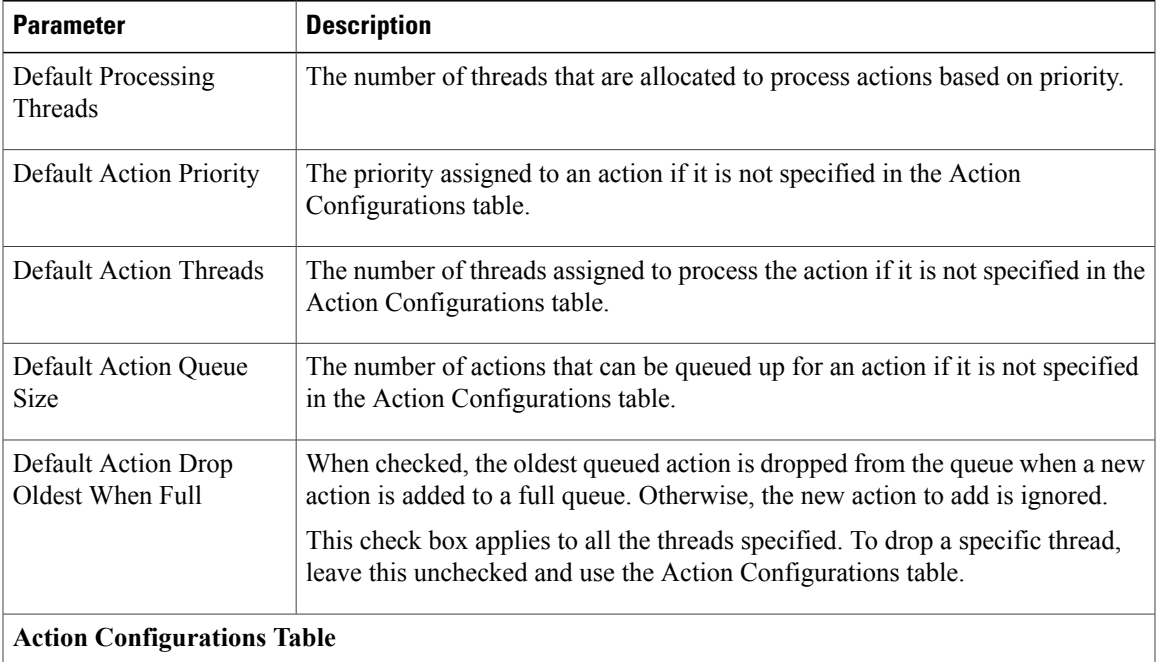

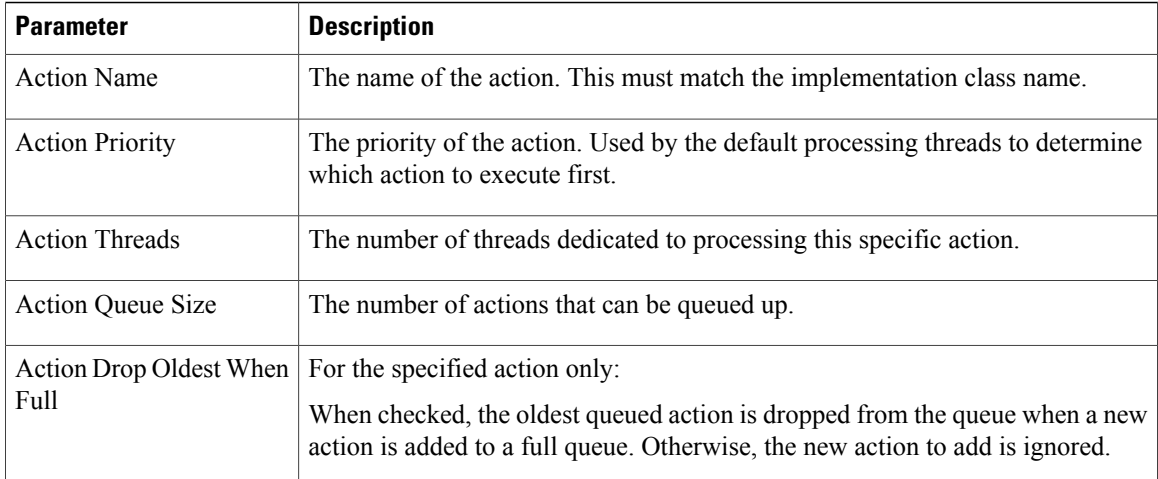

## <span id="page-5-0"></span>**Custom Reference Data Configuration**

Before you can create a custom reference data table, configure your system to use the Custom Reference Data Table plug-in configuration.

You only have to do this one time for each system, cluster, or instance. Then you can create as many tables as needed.

Click **Custom Reference Data Configuration** from right pane to add the configuration in the system.

#### **Figure 5: Custom Reference Data Configuration**

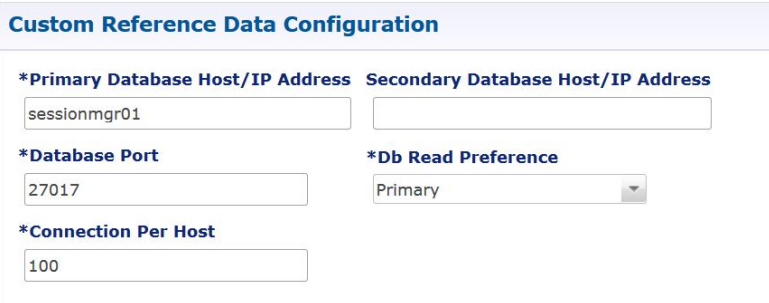

Here is an example for HA and AIO setups:

- HA example:
	- ◦Primary Database Host/IP Address: sessionmgr01
	- ◦Secondary Database Host/IP Address: sessionmgr02
	- ◦Database Port: 27717
- AIO example:

Г

- ◦Primary Database Host/IP Address: localhost or 127.0.0.1
- ◦Secondary Database Host/IP Address: NA (leave blank)
- ◦Database Port: 27017

The following parameters can be configured under Custom Reference Data Configuration.

**Table 3: Custom Reference Data Configuration**

| <b>Parameter</b>                      | <b>Description</b>                                                                                                    |
|---------------------------------------|----------------------------------------------------------------------------------------------------|
| Primary Database Host/IP<br>Address   | IP address or a host name of the sessionmgr database.                                                                                                    |
| Secondary Database Host/IP<br>Address | Optional, this field is the IP address or a host name of a secondary, backup,<br>or failover sessionmgr database.                                                  |
| Database Port                         | Port number of the sessionmgr. It should be the same for both the primary<br>and secondary databases.                                                              |
| Db Read Preference                    | Read preference describes how sessioning clients route read operations to<br>members of a replica set. You can select from the following drop-down<br>list:        |
|                                       | • Primary: Default mode. All operations read from the current replica<br>set primary.                                                                              |
|                                       | • PrimaryPreferred: In most situations, operations read from the primary<br>but if it is unavailable, operations read from secondary members.                      |
|                                       | • Secondary: All operations read from the secondary members of the<br>replica set.                                                                                 |
|                                       | • SecondaryPreferred: In most situations, operations read from<br>secondary members but if no secondary members are available,<br>operations read from the primary |
|                                       | For more information, refer to http://docs.mongodb.org/manual/core/<br>read-preference/.                                                                           |
| <b>Connection Per Host</b>            | Number of connections that are allowed per DB Host.<br>Default value is 100.                                                                                       |

For more information on Custom Reference Data API Usage, refer to the *CPS Operations Guide* for this release.

T

# <span id="page-7-0"></span>**Balance Configuration**

Click **Balance Configuration** in the right pane to add the configuration in the system.

### **Figure 6: Balance Configuration**

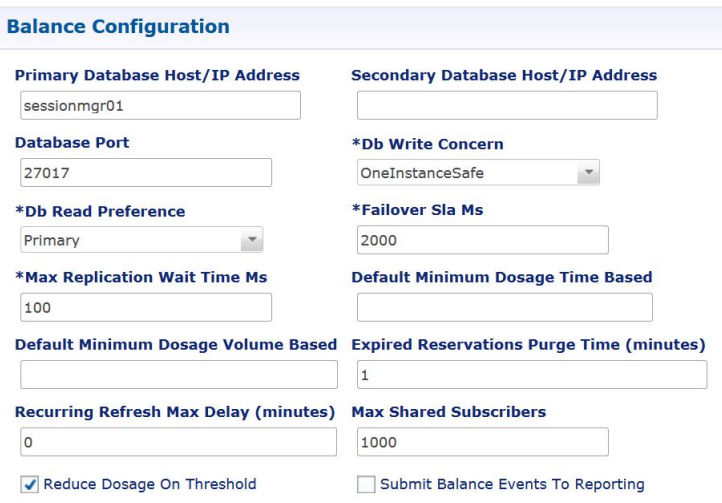

The following parameters can be configured under Balance Configuration:

**Table 4: Balance Configuration Parameters**

| <b>Parameter</b>                      | <b>Description</b>                                                                                                    |
|---------------------------------------|----------------------------------------------------------------------------------------------------|
| Primary Database Host/IP<br>Address   | IP address or a host name of the sessioning database.                                                                      |
| Secondary Database Host/IP<br>Address | Optional, this field is the IP address or a host name of a secondary, backup,<br>or failover sessioning database.          |
| Database Port                         | This is required. This is the port the Balance database uses, that is, the port<br>of sessionmgr.                          |
| Db Write Concern                      | Controls the write behavior of sessioning and for what errors exceptions<br>are raised. Default option is OneInstanceSafe. |

 $\mathbf I$ 

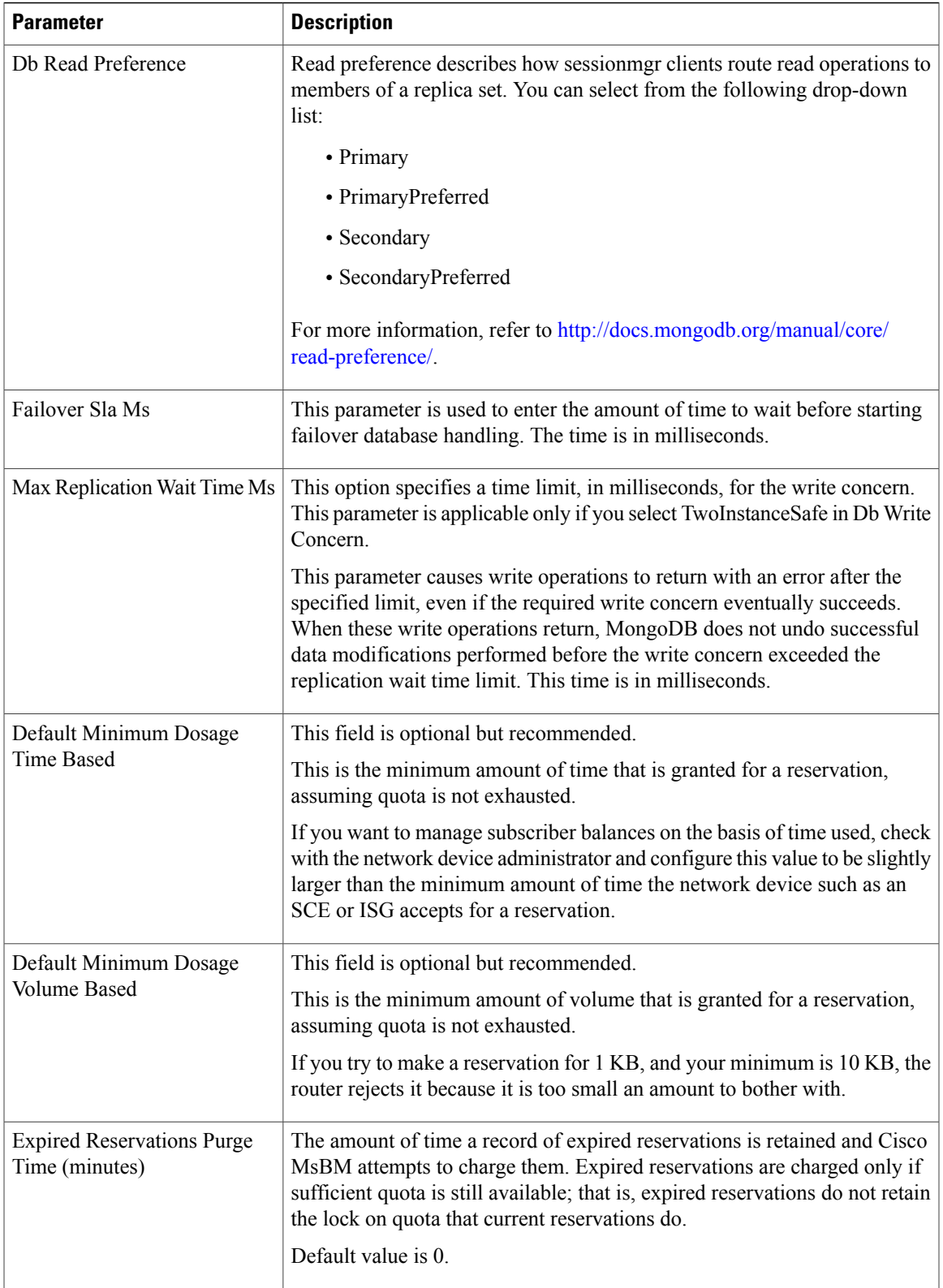

I

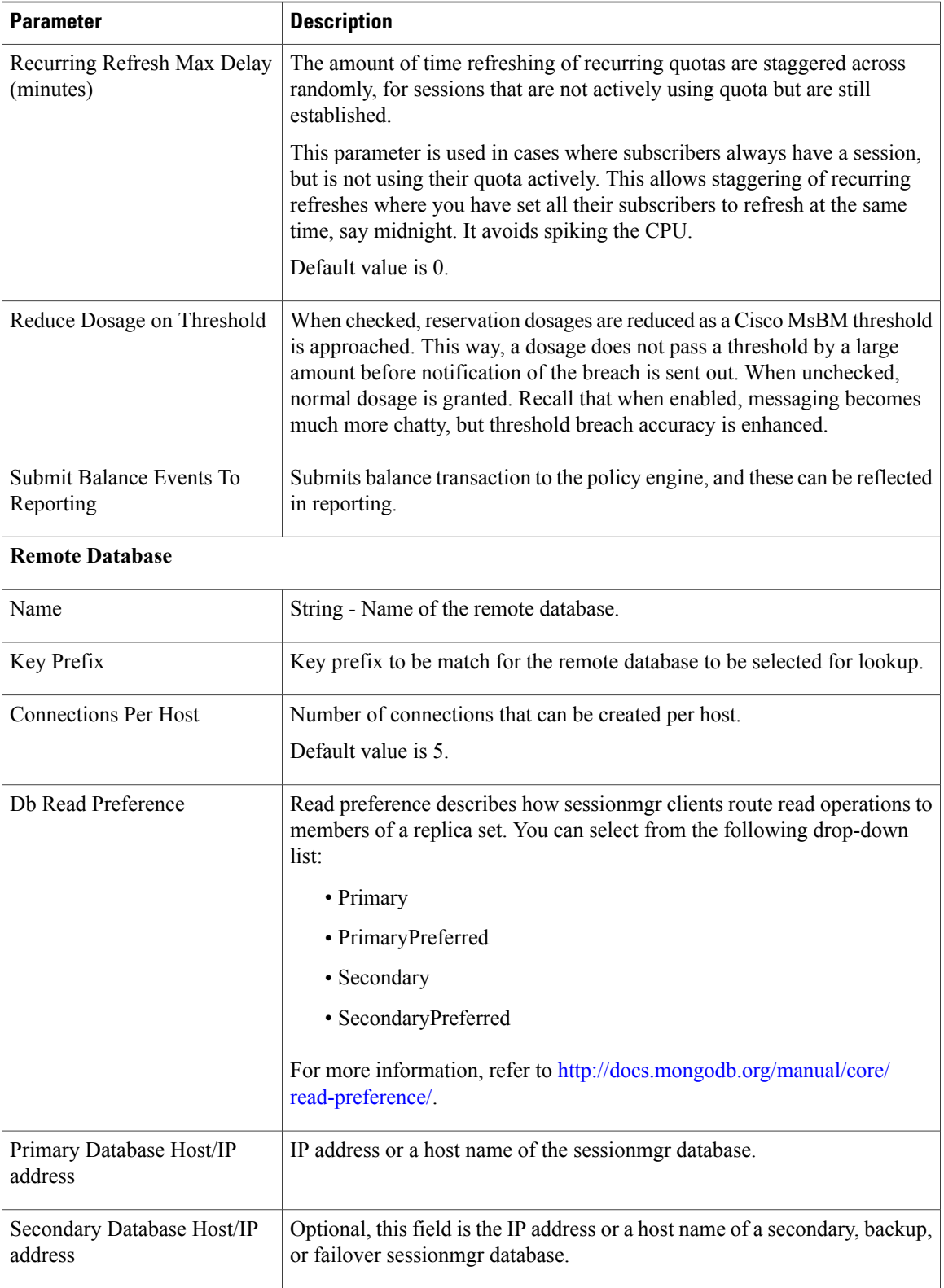

Г

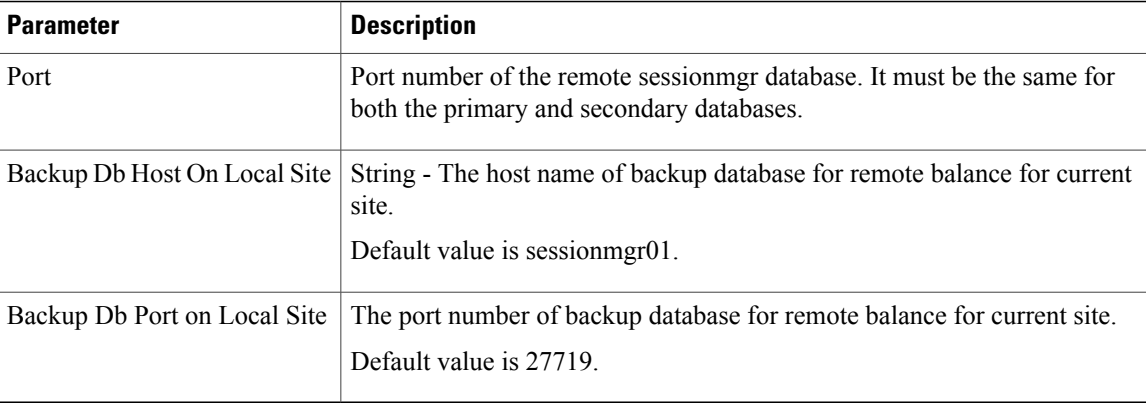

If you have a Geo-Redundancy setup, click **Backup Db Configuration**. It stores back up of entire balance records. If the primary balance database goes down, CPS will check the balance record on both secondary and backup databases, and take the latest version for processing.

### **Figure 7: Backup Db Configuration**

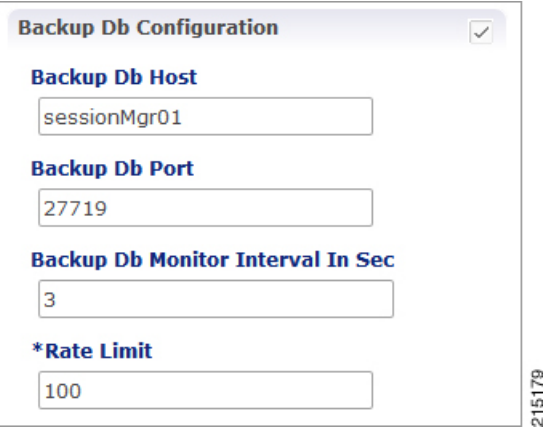

The following parameters can be configured under **Backup Db Configuration**:

**Table 5: Backup Db Configuration Parameters**

| <b>Parameter</b>                     | <b>Description</b>                                                                                                    |
|--------------------------------------|----------------------------------------------------------------------------------------------------|
| Backup Db Host                       | Default value is sessionmer01.                                                                                                    |
| Backup Db Port                       | Default value is 27719.                                                                                                    |
| Backup Db Monitor Interval<br>In Sec | Used in thread which updates the primary balance DB (when primary<br>balance DB is available after fail over) with 'Backup Balance' db records.<br>Default value is 3 seconds. |
| Rate Limit                           | Used to control the TPS (with how much TPS reconciliation should happen<br>once primary balance db is up).                                                                     |

I

# <span id="page-11-0"></span>**RADIUS Configuration**

Click **RADIUS Configuration** in the right pane to add the configuration in the system.

**Figure 8: RADIUS Configuration**

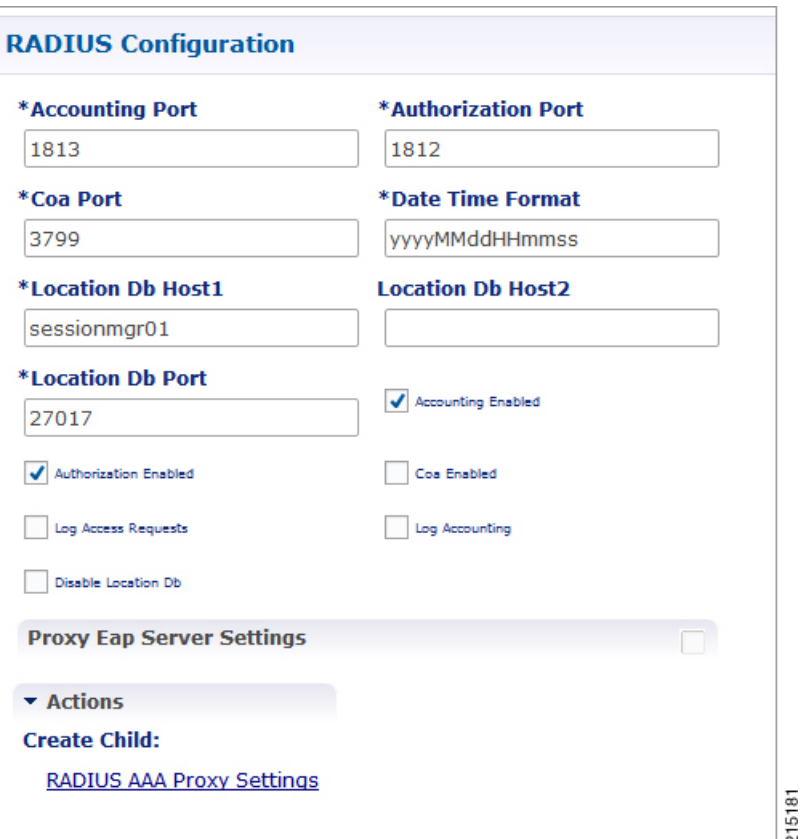

The following parameters can be configured under RADIUS Configuration:

### **Table 6: RADIUS Configuration Parameters**

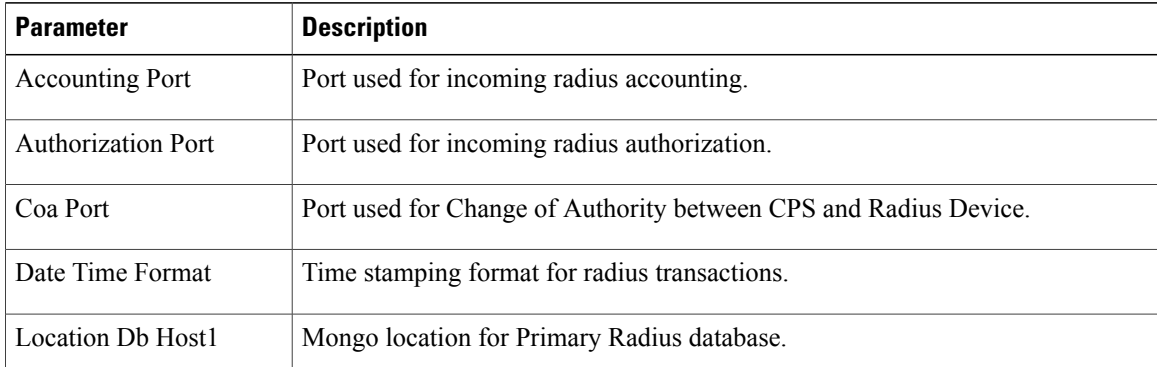

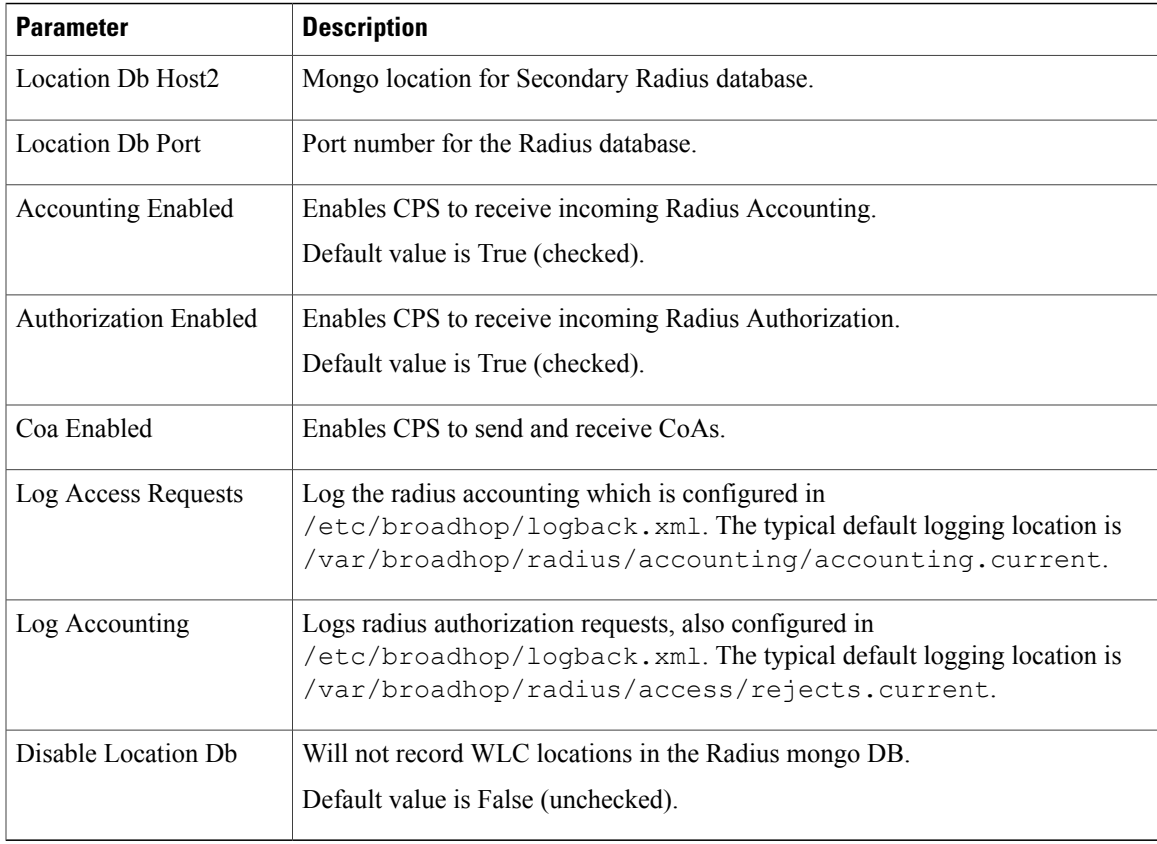

For information on proxy settings, refer to [RADIUS](#page-27-0) AAA Proxy Settings, on page 28.

# <span id="page-12-0"></span>**Voucher Configuration**

 $\mathsf I$ 

Click **Voucher Configuration** in the right pane to add the configuration in the system.

#### **Figure 9: Voucher Configuration**

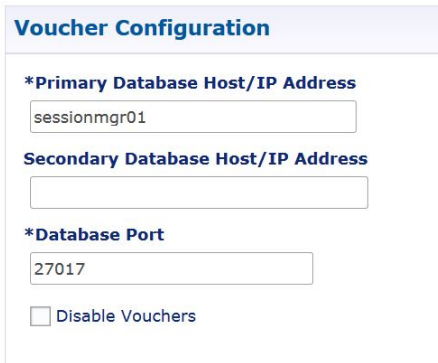

The voucher plug-in uses the following defaults:

- HA example:
	- ◦Primary: sessionmgr01
	- ◦Secondary: sessionmgr02
	- ◦Port: 27718
- AIO example:
	- ◦Primary: localhost or 127.0.0.1
	- ◦Secondary: NA (leave blank)
	- ◦Port: 27017

The following parameters can be configured under Voucher Configuration:

**Table 7: Voucher Configuration Parameters**

| <b>Parameter</b>                             | <b>Description</b>                                                                                                    |
|----------------------------------------------|----------------------------------------------------------------------------------------------------|
| Primary Database Host/IP<br>Address          | The IP address or a host name of the Session Manager database that holds<br>voucher information for Cisco Policy Builder and Cisco Policy Server. |
| Secondary Database Host/IP<br><b>Address</b> | The IP address or a host name of the database that provides fail over support<br>for the primary database.                                        |
|                                              | This is the mirror of the database specified in the Primary Database IP<br>Address field                                                          |
| Database Port                                | Port number of the sessionmgr. It must be the same for both the primary<br>and secondary databases.                                               |
| Disable Vouchers                             | Select the check box to disable voucher configuration.                                                                                            |

### <span id="page-13-0"></span>**Unified API Configuration**

Click **Unified API Configuration** in right pane to add the configuration in the system.

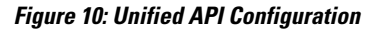

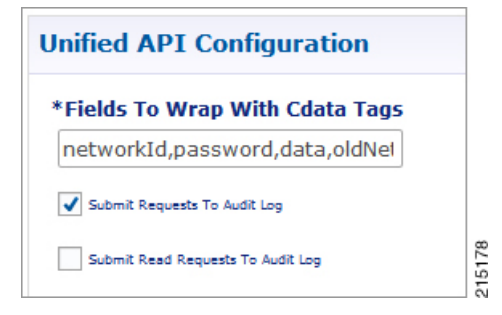

The following parameters can be configured under Unified API Configuration:

**Table 8: Unified API Configuration Parameters**

| <b>Parameter</b>                  | <b>Description</b>                                                                                                    |
|-----------------------------------|----------------------------------------------------------------------------------------------------|
| Fields To Wrap<br>With Cdata Tags | This is a CSV separated string.                                                                                                    |
|                                   | The Unified API can handle CDATA fields. Use the Plug-in configuration in Policy<br>Builder to set CDATA fields for the main Unified API.                            |
|                                   | The property ua. cdata. fields is used to set the fields that must be wrapped in CDATA<br>tags for the client CommFactory to properly send and receive API requests. |
|                                   | -Dua.cdata.fields=networkId,password,data,oldNetworkId,oldPassword,newPassword<br>is the default.                                                                    |
| Submit Requests                   | Select the check box to log requests to API in audit log.                                                                                                    |
| To Audit Log                      | Default value is True (checked).                                                                                                    |
| Submit Read                       | Select this check box to log read requests in audit log.                                                                                                    |
| Requests To Audit<br>Log          | Default value is False (unchecked).                                                                                                    |

## <span id="page-14-0"></span>**Notification Configuration**

I

Notification in Cisco Policy Builder relates to pushing messages from Cisco Policy Builder to subscribers. The messages are used to alert the subscriber of issues as well as opportunities on their network. Not only can you alert subscribers, but you can also send messages to any address, for example, system monitoring addresses.

Currently, Cisco Policy Builder offers following notification types for Wi-Fi:

- Email (IMAP only)
- SMS notification (SMPP v 3.4)
- Realtime Notification

 $\mathbf l$ 

Click **Notification Configuration** in the right pane to add the configuration in the system.

**Figure 11: Notification Configuration**

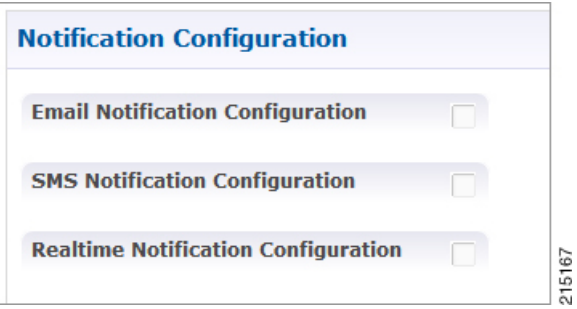

The following parameters can be configured under **Notification Configuration**. For more information about these parameters, see the Notification Services chapter.

**Table 9: Notification Configuration Parameters**

| <b>Parameter</b>                         | <b>Description</b>                                                             |
|------------------------------------------|--------------------------------------------------------------------------------|
| Email Notification<br>Configuration      | Select this check box to configure the connection for an email notification.   |
| <b>SMS</b> Notification<br>Configuration | Select this check box to configure the connection for a SMS notification.      |
| Realtime Notification<br>Configuration   | Select this check box to configure the connection for a realtime notification. |

 $\mathsf I$ 

# <span id="page-16-0"></span>**Audit Configuration**

Click **Audit Configuration** in the right pane to add the configuration in the system.

### **Figure 12: Audit Configuration**

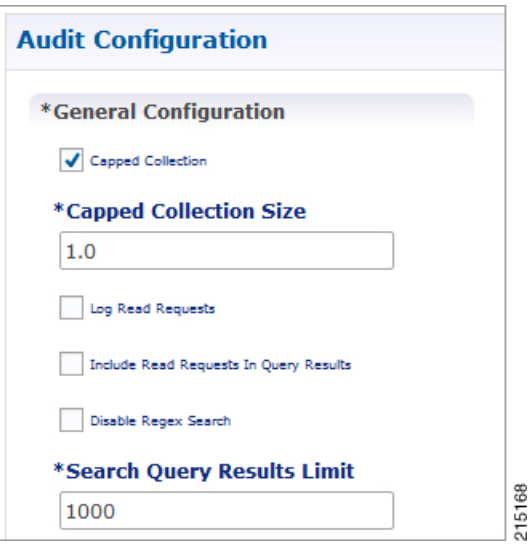

The following parameters can be configured in the **General Configuration** pane under Audit Configuration:

**Table 10: Audit Configuration Parameters**

| <b>Parameter</b>                                    | <b>Description</b>                                                                                                    |
|-----------------------------------------------------|----------------------------------------------------------------------------------------------------|
| Capped Collection check box                         | Select this check box to activate capped collection function.                                                                                                    |
| Capped Collection Size                              | By default, the Audit History uses a 1 GB capped collection in MongoDB.<br>The capped collection automatically removes documents when the size<br>restriction threshold is hit. |
|                                                     | Configuration in Policy Builder is done in GB increments. It is possible<br>to enter decimals, for example, 9.5 will set the capped collection to 9.5<br>GB.                    |
| Log Read Requests check box                         | Select this check box if you want read requests to be logged.                                                                                                    |
| Include Read Requests In Query<br>Results check box | Select this check box only if you want to include read requests to be<br>displayed in query results.                                                                            |
| Disable Regex Search check<br>box                   | If you select this check box, the use of regular expressions for queries is<br>turned off in the Policy Builder configuration.                                                  |
| Search Query Results Limit                          | This parameter limits the search results.                                                                                                    |

For more information related to other parameters like Queue Submission Configuration, Database Configuration, Shard Configuration under Audit Configuration, refer to the *CPS Operations Guide* for this release.

## <span id="page-17-0"></span>**ISG Prepaid Configuration**

The ISG Prepaid Plug-in Configuration is used to configure the ports for ISG Prepaid, a feature of the Cisco Intelligent Services Gateway.

Click **ISG Prepaid Configuration** in the right pane to add the configuration in the system.

#### **Figure 13: ISG Prepaid Configuration**

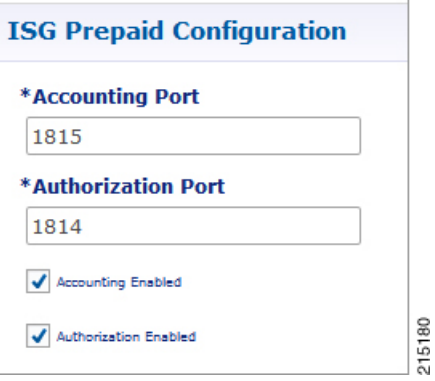

The following parameters can be configured under ISG Prepaid Configuration:

**Table 11: ISG Prepaid Configuration Parameters**

| <b>Parameter</b>          | <b>Description</b>                                                     |
|---------------------------|------------------------------------------------------------------------|
| Accounting Port           | Determines the port where CPS receives prepaid accounting information. |
| Authorization Port        | Determines the port where CPS receives prepaid authorization.          |
| <b>Accounting Enabled</b> | Select this check box to enable accounting.                            |
|                           | Default value is True (checked).                                       |
| Authorization Enabled     | Select this check box to enable authorization.                         |
|                           | Default value is True (checked).                                       |

For more information on installation and configuration of ISG Prepaid Configuration plug-in, refer to [ISG](CPS11-0-0Wi-FiConfigurationGuide_chapter_0111.pdf#unique_59) [Prepaid](CPS11-0-0Wi-FiConfigurationGuide_chapter_0111.pdf#unique_59).

 $\mathsf I$ 

# <span id="page-18-0"></span>**USuM Configuration**

Click **USuM Configuration** from right pane to add the configuration in the system.

### **Figure 14: USuM Configuration**

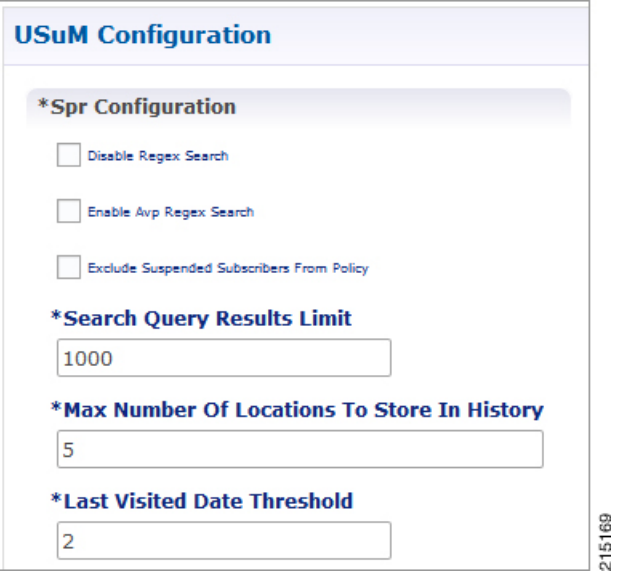

The following parameters can be configured in the **Spr Configuration** pane under USuM Configuration:

**Table 12: USuM Configuration Parameters - 1**

| <b>Parameter</b>                               | <b>Description</b>                                                                                                    |
|------------------------------------------------|----------------------------------------------------------------------------------------------------|
| <b>Spr Configuration</b>                       |                                                                                                    |
| Disable Regex Search                           | For SP Wi-Fi, you can use email ID which has realm, username, and so on,<br>as key of SPR. So, part of the string needs to match for regex support. |
| Enable Avp Regex Search                        | For regex search on values for AVP for SPR.                                                                                                    |
| Exclude Suspended<br>Subscribers From Policy   | If the subscriber state is Suspended, SPR will not validate IMSI.                                                                                   |
| Search Query Results Limit                     | Used to limit search if you are not passing any IMSI/MSISDN (NetworkID)<br>in control center to list subscriber.<br>Default value is 1000.          |
| Max Number Of Locations<br>To Store In History | It is used to track subscriber last location to maintain history. Maximum "n"<br>last locations are stored as location history.                     |

T

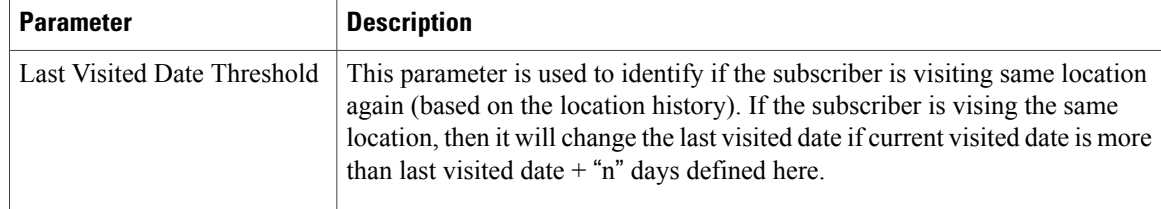

### **Figure 15: Policy Engine Submission Configuration**

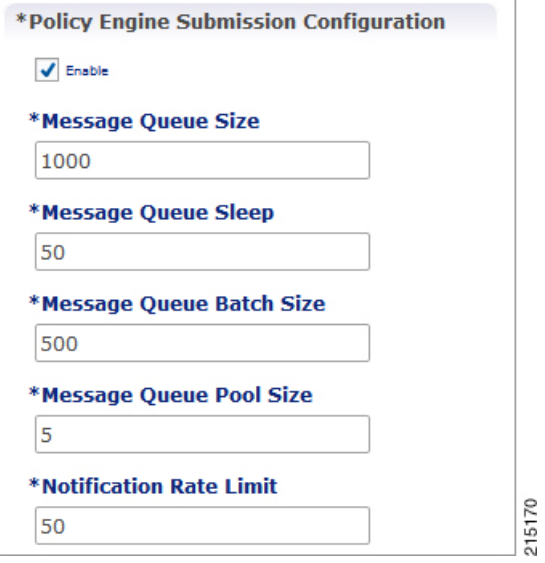

The following parameters can be configured in the **Policy Engine Submission Configuration** pane under USuM Configuration:

**Table 13: USuM Configuration Parameters - 2**

| <b>Parameter</b>         | <b>Description</b>                                                                                                    |
|--------------------------|----------------------------------------------------------------------------------------------------|
| Enable check box         | Keep it default.                                                                                                    |
| Message Queue Size       | Queue to hold data to generate internal SPR Refresh events for policy<br>engine during Create, Update, Delete of subscriber.          |
| Message Queue Sleep      | Sleep before popping next batch for generating SPR Refresh events for<br>policy engine for RAR processing.                            |
| Message Queue Batch Size | Batch size for fetching number of subscriber lds in one go for generating<br>SPR Refresh events for policy engine for RAR processing. |
| Message Queue Pool Size  | Message queue pool size to consume the data from queue and generate<br><b>SPR Refresh events.</b>                                     |

 $\mathbf I$ 

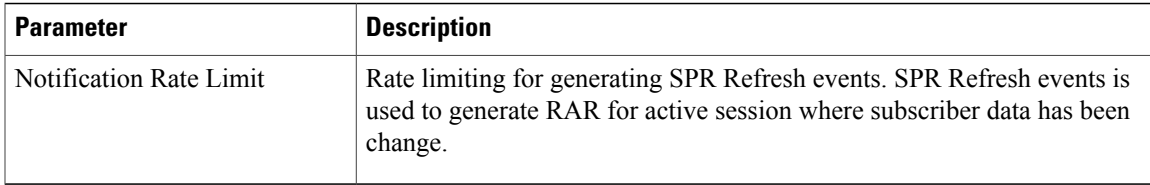

### **Figure 16: Database Configuration**

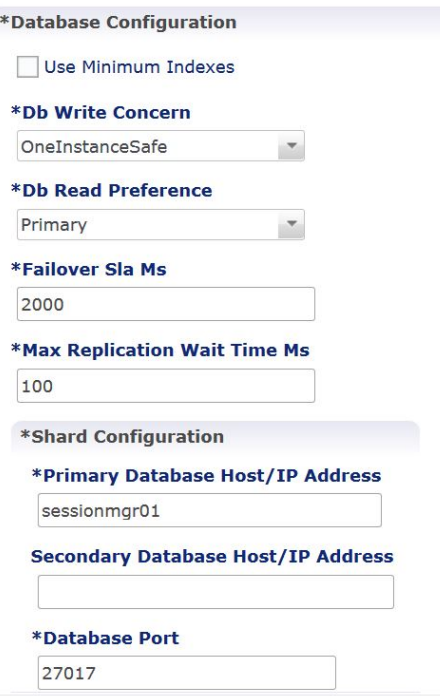

The following parameters can be configured in **Database Configuration** pane under USuM Configuration:

**Table 14: USuM Configuration Parameters - 3**

| <b>Parameter</b>              | <b>Description</b>                                                                                                    |
|-------------------------------|----------------------------------------------------------------------------------------------------|
| <b>Database Configuration</b> |                                                                                                    |
| Use Minimum Indexes           | It is used to decide what all indexes need to be created on SPR collection by<br>default. You need all the indexes to be created (You can select this check box<br>when number of subscribers are low, for example, less than 50K). Default<br>value is unchecked. |
| Db Write Concern              | Controls the write behavior of sessionmer and for what errors exceptions are<br>raised. Default option is OneInstanceSafe.                                                                                                    |

1

![](_page_21_Picture_458.jpeg)

### **Figure 17: Remote Database Configuration**

![](_page_21_Picture_459.jpeg)

Click **Add** to add a new row in the **Remote Database Configuration** pane. The following parameters can be configured in the **Remote Database Configuration** pane under **USuM Configuration**:

![](_page_22_Picture_558.jpeg)

![](_page_22_Picture_559.jpeg)

### <span id="page-22-0"></span>**Scheduled Events**

Г

The Scheduled Events plug-in is configured in the Policy Builder to implement offline notifications and SPR cleanup. Offline notifications send an SMS notification to an off-line subscriber indicating that their quota is about to expire. SPR cleanup allows you to delete subscriber data that is no longer needed or valid. For example, a subscriber account no longer has any services assigned to it, and therefore should be deleted from the database.

### **Enable Scheduled Events**

To enable the scheduled events framework, this feature has to be enabled in the feature set of Policy Server and Policy Builder. The following packages, when added to the respective servers, deploy the functionality of scheduledEvents during a session:

- In the Policy Builder com.broadhop.client.feature.scheduledevents package is added.
- In the Policy Server com.broadhop.scheduledevents.service.feature package is added.

To add **Scheduled Events Configuration**, perform the following steps:

**Step 1** If this is HA environment, edit the corresponding features files in Cluster Manager VM: In the /var/qps/current\_config/etc/broadhop/pb/features file, add the following line: com.broadhop.client.feature.scheduledevents In the /var/qps/current\_config/etc/broadhop/pcrf/features file, add the following line: com.broadhop.scheduledevents.service.feature **Step 2** If this is AIO environment, edit the features files in Cluster Manager VM: In the /var/qps/current\_config/etc\_aio/broadhop/pb/features file, add the following line: com.broadhop.client.feature.scheduledevents In the /var/qps/current\_config/etc\_aio/broadhop/pcrf/features file, add the following line: com.broadhop.scheduledevents.service.feature **Step 3** After modifying the feature files, execute the following commands: /var/qps/install/current/scripts/build\_all.sh /var/qps/install/current/scripts/upgrade/reinit.sh

**Note** reinit. sh executes puppet on AIO and also checks if it is executed successfully.

### **Scheduled Events Configuration**

- **Step 1** Click **Scheduled Events Configuration** in the right pane.
- **Step 2** In the **Scheduled Event Configuration** pane and enter the values for the fields provided.

![](_page_24_Figure_5.jpeg)

#### **Figure 18: Scheduled Events Configuration**

The following table describes the parameters that can be configured under **Scheduled Events Configuration**.

**Table 16: Scheduled Events Configuration Parameters**

| <b>Parameter</b>           | <b>Description</b>                                                                                                  |
|----------------------------|----------------------------------------------------------------------------------------------------|
| Primary Database Address   | The IP address of the sessioning database.                                                                          |
| Secondary Database Address | The IP address of a secondary, backup, or failover sessioning database.                                             |
| Database Port              | The port used by the database; this is the session mgr port.                                                        |
| DB Write Concern           | Controls the write behavior of sessioning and for what errors exceptions are<br>raised.<br>Default: OneInstanceSafe |

I

![](_page_25_Picture_663.jpeg)

 $\mathbf I$ 

![](_page_26_Picture_834.jpeg)

 $\overline{\phantom{a}}$ 

![](_page_27_Picture_542.jpeg)

# <span id="page-27-0"></span>**RADIUS AAA Proxy Settings**

Click **RADIUS AAA Proxy Settings** to add the configuration in the system. These proxy settings are used for domain-based subscriber authorization.

![](_page_27_Picture_543.jpeg)

![](_page_27_Picture_544.jpeg)

 $\overline{\phantom{a}}$ 

![](_page_28_Picture_117.jpeg)

I